# **3.1 REGJISTRIMI I ANËTARËVE**

Për regjistrimin e një anëtari të ri në bibliotekë, i cili përshkruhet më poshtë, ndiqen hapat e mëposhtëm:

- përcaktimi i numrit të kartës së anëtarësimit
- vendosjen e të dhënave për anëtarin (atributet e anëtarëve), të cilat ndahen në skedat vijuese: **Të përgjithshme, Arsimi, Punësimi, Anëtarësia dhe Info**

Biblioteka mund të ketë një parametër të veçantë të vendosur për transferimin e të dhënave të anëtarëve nga baza e të dhënave të referencës për studentët.

- Caktimi i një fjalëkalimi (nëse është i nevojshëm) për qasje në shërbimet COBISS+
- printimi i etiketës për kartën e anëtarësisë
- regjistrimi i kuatave për tarifat e anëtarësisë ose tarifat e regjistrimit (nëse aplikohet) ose regjistrimi i vlefshmërisë së anëtarësisë (nëse kontrollohet)

Bibliotekat me disa departamente zakonisht mbajnë një procesverbal të anëtarëve të veçantë nga departamentet. Dy shifrat e para në numrin e kartës së anëtarësisë tregojnë departamentin, por anëtarët e regjistruar në bazën e të dhënave të përbashkët mund të huazojnë materiale në të gjitha departamentet e bibliotekës duke përdorur të njëjtën kartë anëtarësie.

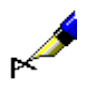

### Shembull:

Nëse numri i kartës së anëtarësisë është *0100203*, anëtari regjistrohet në departamentin 01 nën numrin aktual 203.

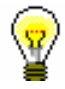

### Këshillë:

Me kërkesën e bibliotekës me departamente, është e mundur të vendosni një parametër të veçantë në mënyrë që ID e departamentit të mos përfshihet në numrin e kartës së anëtarësisë.

# **3.1.1 Përcaktimi i numrit të kartës së anëtarësisë**

*Procedura*

- 1. Zgjidhni klasën **Anëtari** dhe më pas metodën **Klasa/Objekt i ri**.
- 2. Do të hapet dritarja **Numrit i kartës së anëtarësisë** ku mund të përcaktoni numrin e identifikimit të një anëtari. Për referencë do të shfaqet në dritare numri më të lartë i caktuar i kartës së anëtarësisë. Duke zgjedhur metodën e

© IZUM, shtator 2016, përkthimi në gjuhën shqipe: shkurt 2022 3.1-1

caktimit, mund të përcaktoni nëse dëshironi të vendosni manualisht numrin apo dëshironi që numri të përcaktohet automatikisht nga programi.

3. Konfirmoni hyrjen duke klikuar butonin **Në rregull.**

Në varësi të mënyrës më të shpeshtë të përcaktimit të numrit të kartës së anëtarësisë në një bibliotekë, mënyra përkatëse e përcaktimit të numrit të kartës (p.sh. **Kërko lart**) shënohet paraprakisht (vlera e paracaktuar).

Nëse një bibliotekë vendos një parametër të veçantë për transferimin e të dhënave të anëtarëve nga baza e të dhënave të referencës së studentëve, do të përditësohet dritarja **Numri i kartës së anëtarësisë** (shih Kapitullin 3.1.2.5).

# **3.1.1.1 Vendosja manuale e numrit të kartës së anëtarësisë**

Zgjidhni butonin **Hyrja manuale** dhe nën "Numri i kartës së anëtarësisë" shkruani ose vendosni numrin e dëshiruar me lexuesin (skanerin).

Përdorni këtë mundësi nëse karta e anëtarësisë është përgatitur më parë për anëtarin (me etiketë barkod) ose nëse dëshironi të mbani numrin e kartës së anëtarësisë të caktuar më parë nga të dhënat tuaja "të vjetra" për anëtarin.

## **3.1.1.2 Vendosja automatike e numrit të kartës së anëtarësisë**

Nënvizoni një nga butonat **Kërko lart** ose **Kërko poshtë** dhe ndryshoni kriteret e kërkimit për "Kërko nga" nëse është e nevojshme. Vlera aktuale në "Kërko nga" është një numër më i lartë se numri i fundit i caktuar për programin. Numrat e caktuar me dorë nuk ndikojnë në caktimin e numrit të programit. Programi kërkon numrin e parë të lirë nga kufiri i vendosur lart ose poshtë.

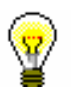

### Këshillë:

Nëse nuk i ruani të dhënat mbi anëtarin e bibliotekës nën numrin e zgjedhur, ai numër nuk do të merret parasysh herën tjetër që të përcaktoni një numër të kartës së anëtarësimit. Numërimi inicializohet automatikisht.

Numrat e disponueshëm mund të shihen duke zgjedhur klasën **Anëtari** dhe më pas metodën **Shfaq numrat e disponueshëm.**

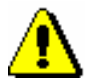

### Paralajmërim:

*Nëse ndodh një gabim në numratorin "Kërko nga", mund ta rivendosni numratorin duke gjetur dhe përzgjedhur numratorin në klasën Numratori dhe më pas përdorni metodën Objekti/Redakto. Për të përdorur këtë metodë, kërkohet privilegji* LOAN\_OPER *- vendosja e kufirin të poshtëm të numratorit (shih kapitullin 5).* 

# **3.1.2 Vendosja e të dhënave për anëtarët**

Pas përcaktimit të numrit të kartës, hapet redaktori **Anëtari**, në të cilin vendosni dhe ndryshoni te dhënat për anëtarët. Të dhënat për anëtarin janë të ndarë në katër skeda:

- **Të përgjithshme**
- **Arsimi, punësimi**
- **Anëtarësia**
- **Info**

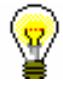

### Këshillë:

Kur vendosni të dhëna, mund të lëvizni midis fushave duke përdorur tastin <Tab>. Për të hapur listat me rënie poshtë (drop-down) mund të përdorni butonin <poshtë>, të dhënat e koduara mund të futen pa hapur listën e kodeve, nëse i dini ato, etj.

# **3.1.2.1 Vendosja e të dhënave të përgjithshme**

Të dhënat e përgjithshme vendosen në redaktorin **Anëtari/Të përgjithshme**.

### 1. Nën "Emri" dhe "Mbiemri", shkruani emrin dhe mbiemrin e anëtarit të bibliotekës me shkronja të mëdha. Vendosja e këtyre të dhënave është e detyrueshme.

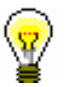

*Procedura*

### Këshillë:

Për të vendosur shenjat diakritike, shtypni tastet  $\langle \text{Ctrl} \rangle + \langle \text{S} \rangle$  dhe zgjidhni karakterin e dëshiruar në dritaren **Simbolet COBISS** (procedura përshkruhet në manualin *Udhëzimet themelore COBISS3*, shih kapitullin *6.1.2*).

2. Nën "Data e lindjes", shkruani datën e lindjes. Të dhënat janë të detyrueshme për kontrollin e dublikateve të mundshme.

Nëse baza e të dhënave të anëtarëve përmban tashmë një anëtar me të njëjtin mbiemër, emër dhe datën e lindjes, do të hapet një dritare e re që përmban një mesazh paralajmërues në lidhje me anëtarin ose anëtarët me të dhëna të njëjta.

Me kërkesë të bibliotekës, është e mundur që këto të dhëna të bëhen jo të detyrueshme duke vendosur një parametër të veçantë. Në këtë rast, vetëm emri dhe mbiemri i anëtarit të bibliotekës do të përdoret për të kontrolluar dublikatet.

- 3. Zgjidhni gjininë e anëtarit nga lista me rënie poshtë (drop-down).
- 4. Nën "Shtetësia", shkruani kodin e shtetësisë ose gjejeni dhe transferojeni atë nga lista e kodeve.

5. Nën "Emrin dhe mbiemrin e kujdestarit/garantuesit", shkruani emrin dhe mbiemrin e prindit ose kujdestarit në rastin e fëmijëve parashkollorë, shkollave fillore ose të mesme ose një garantues në rastin e shtetasve të huaj.

Duke vendosur një parametër të veçantë me kërkesë të bibliotekës është e mundur që këto të dhëna të bëhen të detyrueshme për fëmijët parashkollorë dhe të shkollave fillore, si dhe për kategorinë e anëtarëve *013 - shtetas të huaj*.

- 6. Në "Bashkia e vendbanimit të përhershëm", shkruani kodin e bashkisë së vendbanimit të përhershëm të anëtarit. Nëse e dini atë, gjejeni dhe shkarkojeni nga lista e kodeve.
- 7. Në listë, zgjidhni kategorinë e anëtarëve. Të dhënat janë të detyrueshme.

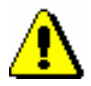

### Paralajmërim:

*Për nxënësit e shkollave parashkollore, fillore dhe të mesme, kategoria që keni zgjedhur do të kontrollohet sipas moshës së tyre. Do të shfaqet një mesazh paralajmërues nëse:*

- *fëmijët parashkollorë mbi 7 vjeç*
- *nxënësit e shkollës fillore mbi 15 vjeç*
- *nxënësit e shkollës së mesme mbi 19 vjeç*
- 8. Klikoni në butonin **Anëtari superior** për të përcaktuar lidhjet me anëtarin superior (*për anëtarët e kategorisë 019 - kartë familjare*) ose partnerit (për anëtarët e kategorisë *125 - persona juridikë - institucione të jashtme*) (shih kapitullin 3.1.3).
- 9. Duke klikuar në butonin **Shënim** hapet një dritare e re në të cilën mund të vendosni një shënim për anëtarin. Mund të vendosen disa shënime dhe programi automatikisht do të regjistrojë datën e hyrjes, emrin e përdoruesit të bibliotekarit që vendos shënimin dhe në bibliotekat me disa departamente, departamentin ku bibliotekari është akcesuar.
- 10. Duke klikuar butonin **Privilegjet**, do të hapet një dritare e re ku mund të shënjoni privilegjet e anëtarit.

Privilegjet e anëtarëve mund të jenë:

• Qasje në bazën e të dhënave OCLC

Nëse një anëtar ka këtë privilegj, ai ka qasje në bazën e të dhënave OCLC përmes COBISS+. Ky privilegj mund të jepet vetëm nga një person i autorizuar i bibliotekës i cili ka nënshkruar deklaratën e pranimit dhe ka autorizimin *LOAN\_OCLC* – *dhënia e privilegjit për të hyrë në bazën e të dhënave OCLC.* 

• Përjashtim nga tarifat e anëtarësisë

Nëse privilegji i është dhënë anëtarit, tarifa e anëtarësisë nuk do të tarifohet kur regjistroni një anëtar të ri ose kur skadon anëtarësia e tyre. Meqenëse tarifimi i anëtarësisë ka të bëjë me një kategori të caktuar anëtarësh, rekomandohet që të jepet privilegji vetëm për ato kategori të anëtarësh për të cilat tarifohet ndryshe anëtarësia.

• Përjashtim nga gjobat

Nëse një anëtar ka këtë privilegj, nuk do të ngarkohet tarifa e gjobave që zakonisht u ngarkohet anëtarëve të tjerë për atë lloj materiali kur vendosni materiale në huazim ose shtyni afatin e huazimit për atë anëtar.

• Përjashtim nga vërejtjet

Nëse ky privilegj jepet, anëtari nuk do të marrë njoftimin për vonesat në lidhje me skadimin e afatit të huazimit dhe nuk do të ngarkohet asnjë kosto për verejtjet e prapambetura.

• Përjashtimi nga pagesat e vonuara

Nëse një anëtar e ka këtë privilegj, nuk do të ngarkohet gjoba kur ktheni materialin ose shtyni afatin e huazimit.

• Përjashtim nga kostot e rezervimit

Nëse një anëtar e ka këtë privilegj, kostot e rezervimit nuk do të ngarkohen kur shpërndani materialin e rezervuar.

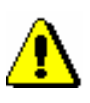

### Paralajmërim:

*Për të modifikuar privilegjet e listuara, duhet autorizimi LOAN\_PRV1 dhënia e privilegjeve për anëtarin. Nëse nuk kemi autorizimin LOAN\_PRV1, mund të rishikoni vetëm privilegjet e dhëna, por nuk mund t'i ndryshojni ato.*

11. Duke klikuar butonin **Kufizimet**, do të hapet një dritare e re ku mund të shënjoni kufizimet e anëtarit.

Për një anëtar mund të zbatohen kufizimet e mëposhtme:

• Hyrje e kufizuar

Nëse ky kufizim vlen për një anëtar, në dritaren **Materiali i bibliotekës kryesore** nuk mund të kryeni asnjë procedurë tjetër përveç kthimit të materialit. Para se të hapet dritarja **Materiali i bibliotekës kryesore** shfaqet një paralajmërim. Për shkak të këtij kufizimi, anëtari gjithashtu nuk është në gjendje të shtyjë afatin e huazimit ose materialeve të rezervuara përmes COBISS+.

• Vetëm akces në internet

Nëse ky kufizim vlen për një anëtar, në dritaren **Materiali i bibliotekës kryesore** nuk mund të kryeni asnjë procedurë tjetër përveç kthimit të materialit dhe hyrjes në internet (moduli COBISS3/Huazimi nuk e mbështet ende këtë). Para se të hapet dritarja **Materiali i bibliotekës kryesore** shfaqet një paralajmërim. Për shkak të këtij kufizimi, anëtari gjithashtu nuk është në gjendje të shtyjë afatin e huazimit ose të materialeve të rezervuara përmes COBISS+.

• Huazimi jashtë bibliotekës nuk lejohet

Nëse ky kufizim vlen për një anëtar, materiali nuk mund të huazohet jashtë bibliotekës (butoni **Huazimi jashtë bibliotekës** është joaktiv në dritaren **Materiali i bibliotekës kryesore**), por ndërkohë materiali mund të huazohet në sallën e leximit. Për shkak të këtij kufizimi, anëtari gjithashtu nuk është në gjendje të shtyjë afatin e huazimit ose të materialeve të rezervuara përmes COBISS+. Për anëtarin me këtë kufizim do te shfaqet një paralajmërim para se të hapet dritarja **Materiali i bibliotekës kryesore**.

• Shtyrja e pamundur e afatit të huazimit

Nëse ky kufizim vlen për një anëtar, nuk është e mundur të shtyhet afati për materialin e huazuar (butoni **Rinovo** është joaktiv në dritaren **Materiali i bibliotekës kryesore**). Megjithatë, mund të ndryshoni datën duke klikuar dy herë datën e përfundimit duke vendosur një datë të re. Për shkak të këtij kufizimi, anëtari gjithashtu nuk të shtyjë afatin e huazimit përmes COBISS+.

• Ndalimi i rezervimeve përmes COBISS+

Nëse ky kufizim zbatohet për një anëtar, anëtari nuk mund të rezervojë materiale përmes COBISS+, por mund të rezervojë materiale në bibliotekë.

• Karta e mbajtur e anëtarësisë

Ky kufizim është vendosur në mënyrë automatike në rast të keqpërdorimit të libërmatit, por mund të vendoset edhe manualisht. Nëse ky kufizim vlen për një anëtar, nuk është e mundur të kryeni ndonjë nga procedurat në dritaren e **Materiali i bibliotekës kryesore**, përveç kthimit të materialit. Do të shfaqet një paralajmërim para se të hapet dritarja **Materiali i bibliotekës kryesore**. Për shkak të këtij kufizimi, anëtari nuk mund të shtyjë afatin e huazimit ose të materialeve të rezervuara përmes COBISS+.

• Karta e humbur e anëtarësisë

Ky kufizim vendoset nëse anëtari ka humbur kartën e anëtarësisë dhe përdor një kopje me të njëjtin numër. Do të shfaqet një paralajmërim para se të hapet dritarja **Materiali i bibliotekës kryesore**. Në këtë mënyrë, mund të kontrolloni kartën dhe të parandaloni shpërdorimin e mundshëm nëse karta origjinale është vjedhur.

• Karta e gjetur e anëtarësisë

Vendosni këtë kufizim nëse një anëtar ka humbur ose harruar diku kartën e anëtarësisë. Nëse ishte vendosur më parë kufizimi *Karta e humbur*, anulojeni atë. Gjithashtu, vendosni shënimin te anëtari për vendndodhjen e kartës nëse biblioteka ka disa departamente të veçanta. Do te shfaqet një paralajmërim para se të hapet dritarja **Materiali i bibliotekës kryesore**. Kur kartën ja ktheni anëtarit, kufizimi hiqet.

• Nuk ka qasje në burimet e informacionit

Nëse kufizimi zbatohet për anëtarin, nuk është e mundur të hyni në

ofruesit e jashtëm të burimeve të informacionit. Këto parametra u referohen bibliotekave që kanë nënshkruar deklaratën për të hyrë në shërbimet e huaja dhe kanë qasje në distancë.

• Ndalohet huazimit ndërbliotekar përmes COBISS+

Nëse një anëtar i nënshtrohet këtij kufizimi, ai/ajo nuk ka leje të përcjellë kërkesën e huazimit ndërbibliotekar përmes COBISS+.

• Nuk lejohet përdorimi i libërmatit

Nëse kufizimi zbatohet për anëtarin, ai/ajo nuk mund të përdorë shërbimin e libërmatit; megjithatë anëtari mund të përdorë shërbimet në pikën (banakun) e huazimit në bibliotekë.

• Nuk ka qasje në bazat e të dhënave të anëtarëve

Nëse ky kufizim vlen për anëtarin, anëtari nuk lejon qasjen e të dhënave e tij në bazat e tjera të të dhënave.

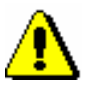

#### Paralajmërim:

*Për të modifikuar këto kufizime, kërkohet privilegji LOAN\_PRV2 – cakto kufizime për anëtarët. Nëse nuk keni privilegjin LOAN\_PRV2, mund të shihni vetëm kufizimet, por nuk mund t'i ndryshoni ato.*

- 12. Në "Kufizimi i nr. të kopj. të huazuara (I)" shkruani numrin maksimal të kopjeve që një anëtar mund të huazojë jashtë bibliotekës ose në sallën e leximit.
- 13. Nën "Kufizimi i shtyrjes (I)", shënoni numrin e shtyrjeve të huazimit që i lejohen anëtarit pas përfundimit të afatit të huazimit.
- 14. Nën "Kufizimi i numrit të rezervimeve (I)" shkruani numrin maksimal të rezervimeve për anëtarin. Në bibliotekat me disa departamenteve, merren parasysh të gjitha rezervimet në departamente të ndryshme.
- 15. Nën "Gjuha e vërejtjeve", zgjidhni një nga pesë variantet e gjuhëve në bazë të të cilave bëhet vërejtja e përgatitur për anëtarin. Nëse nuk ndryshojni informacionin për anëtarin, anëtari merr një vërejtje në gjuhën amtare, e cila është vlera e paracaktuar e këtij atributi.
- 16. Nën "Gjobat", "Vërejtja", "Materiali i humbur (I)" dhe "Data e vizitës së fundit" të dhënat futen në mënyrë automatike, mund të ndryshoni vetëm numrin e kopjeve të humbura në "Materiali i humbur (I)", duke fshirë kështu treguesin e shënimit *LST*.
- 17. Nën "Data e vizitës së fundit", shfaqet data e vizitës së fundit pavarësisht nëse vizita është regjistruar brenda ose jashtë bibliotekës (p.sh. COBISS+) dhe pavarësisht nga departamenti në të cilin është regjistruar.

### **3.1.2.1.1 Vendosja e adresave**

Për të vendosur të dhënat për adresën, klikoni në skedën **Adresat** dhe përdorni metodën **Objekti i ri**. Do të hapet një dritare e re në të cilën mund të zgjidhni

adresën postare, postën elektronike dhe numrin e telefonit. Në varësi të zgjedhjes, do të hapet një dritare për futjen e të dhënave nga adresa.

1. Duke klikuar butonin **Përdor**, do të hapet një dritare ku mund të specifikoni se për çfarë do të përdoret adresa; mund të zgjidhni disa përdorime për të njëjtën adresë. Vlera për atributin "Përdor" nuk është e

Mund të përcaktoni sa vijon:

*Procedura*

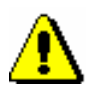

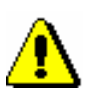

#### *adresave të postës elektronike dhe numrave të telefonit celular përcaktohet në parametrat për njoftimin elektronik*

detyrueshme.

Paralajmërim:

Paralajmërim: *Nëse adresa e kujdestarit/garantuesit vendoset për adresimin e njoftimeve* 

*për vonesat dhe anëtari i bibliotekës tashmë ka mbushur 18 vjeç, shfaqet një mesazh kur kaloni te redaktori Anëtari dhe kur ruani të dhënat tek anëtari.*

*Përdorimi mund të përcaktohet vetëm për adresat postare. Përdorimi i* 

*Kur një anëtar arrin moshën 18 vjeç, pavarësisht nga cilësimet, njoftimet për vonesat fillojnë t'i drejtohet emrit dhe mbiemrit të anëtarit dhe jo më emrit dhe mbiemrit të kujdestarit/garantuesit. Kjo nuk vlen për anëtarët e kategorisë* 013 - shtetas të huaj.

- 2. Zgjidhni llojin e adresës ose numrin e telefonit nga lista me rënie poshtë.
- 3. Te "Rruga dhe nr." shkruani të dhënat në lidhje me rrugën dhe numrin e shtëpisë. Kjo e dhënë është e detyrueshme.
- 4. Nën "Kodi postar dhe vendi", vendosni kodin postar ose mund ta gjeni dhe ta merrni atë. Për shtetasit e huaj, vendosni kodin postar dhe emrin e vendit. Kjo e dhënë është e detyrueshme
- 5. Nën "Shteti", vendosni kodin e shtetit ose mund ta gjeni dhe ta merrni atë nga lista e kodeve.
- 6. Nën "Numri i telefonit", vendosni numrin e telefonit.
- 7. Nën "Lloji i numrit të telefonit" zgjidhni llojin e numrit të telefonit nga lista me rënie poshtë.
- 8. Vendosni "adresën e e-mail-it" nën "Adresa elektronike".

#### Paralajmërim:

*Vendosja e adresës perhershme të vendbanimit është e detyrueshme për anëtarin. Me kërkesë të bibliotekës, është gjithashtu e mundur që këto të dhëna të bëhen jo të detyrueshme.*

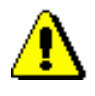

### Paralajmërim:

*Vendosni adresat për njoftimin elektronik (adresa elektronike dhe numri i telefonit celular) në dritaren E-njoftimi, e cila hapet duke klikuar në butonin Enjoftimi.* 

### Këshillë:

Nëse dëshironi të shtypni një etiketë me adresën e anëtarit, gjeni anëtarin në klasën **Anëtari** dhe më pas zgjidhni metodën **Objekti/Printo etiketën me adresën e anëtarit** (shih gjithashtu manualin COBISS3/Huazimi ndërbibliotekar, kapitulli *5.3.2*).

### **3.1.2.1.2 Vendosja e adresave për njoftimin elektronik**

Vendosni adresat dhe parametrat për njoftimin elektronik në një dritare të veçantë që do të hapet pasi klikoni butonin **E-njoftimi**. Mund të vendosni adresën elektronike dhe numrin e telefonit celular dhe të përcaktoni se cilat lloje të njoftimeve do të marrë anëtari i bibliotekës me e-mail ose SMS. Cilësimet për llojet individuale të njoftimeve varen nga llojet e njoftimeve të disponueshme në bibliotekën tuaj (shih kapitullin *2.4*).

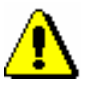

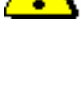

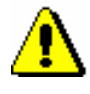

*Mundësitë…*

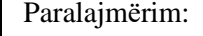

*Si rregull, adresat dhe parametrat e njoftimit elektronik vendosen nga vetë anëtarët përmes COBISS+ në internet në Biblioteka ime.*

### Paralajmërim:

*Meqenëse anëtarët mund të vendosin vetë parametrat për njoftimet elektronike përmes versionit të tyre celular në COBISS+, parametrat në kolonën E-njoftimi nuk mund të ndryshohen.* 

### Paralajmërim:

*Kur vendosni të dhëna për njoftimin elektronik, anëtari duhet të paralajmërohet se ai do të marrë njoftime SMS vetëm nëse shërbimi i dërgimit të mesazheve me tekst komercial sigurohet nga ofruesi i tyre i telefonit celular dhe nëse shërbimi nuk është anuluar nga anëtari.*

Ju mund të kontrolloni për një anëtar nëse është e mundur të dërgoni njoftime SMS në numrin për njoftimet SMS, të futura nën "Numri i telefonit celular".

Ndonjëherë anëtarët të cilët i kanë patur më parë të bllokuar njoftimet dhe tashmë janë të sigurtë se marrja e njoftimeve SMS nuk është më e bllokuar, ndërkohë ata ende nuk marrin njoftime SMS. Duke klikuar **SMS- test**, në dritaren e **E-njoftimi**, një mesazh prove i dërgohet numrit për njoftimet SMS. Nëse anëtari konfirmon se e ka marrë mesazhin, kjo do të thotë që mesazhet nuk janë më të bllokuara dhe anëtari duhet të marrë njoftime SMS. Nëse anëtari nuk merr njoftimin me SMS test, kjo do të thotë që mesazhet komerciale janë

ende të bllokuara, kështu që ai duhet të kontaktojë kompaninë e telefonit celular për të zhbllokuar mesazhet.

Njoftimi me SMS i testit dërgohet falas.

### **3.1.2.1.3 Vendosja e numrave alternativë dhe të pavlefshëm**

Për të vendosur një numër identifikues alternativ, klikoni në butonin **Numrat identifikues alternative** dhe butonin **Objekt i ri**. Hapet një dritare e re në të cilën vendosni:

- Nën "Lloji i nr. alternativ" zgjidhni llojin e numrit alternativ nga lista me rënie poshtë. Kjo e dhënë është e detyrueshme.
- Tek "Numri alternativ", shkruani numrin alternativ të anëtarësisë, ose vendoseni atë duke përdorur lexuesin e barkodeve, të cilin anëtarët e bibliotekës mund ta përdorin për identifikim kur vizitojnë bibliotekën. Kur vendosni numra alternativë, programi automatikisht do të kontrollojë për dublikatë (nëse një anëtar tjetër ka të njëjtën vlerë për të njëjtin lloj numri alternativ); për një anëtar mund të futen disa vlera identike të llojeve të ndryshme të numrave alternative dhe disa numra alternativë të të njëjtit lloj.

Numrat e pavlefshëm futen në mënyrë automatike duke përdorur metodën **Anëtari/Ndryshimi i numrit të kartës së anëtarësisë**, kur një anëtar i bibliotekës humbet kartën e tij të anëtarësimit. Në redaktuesin e të dhënave të anëtarit, mund t'i shihni këto numra vetëm në skedën **Numra të pavlefshëm** duke zgjedhur një numër të pavlefshëm në dritare dhe duke klikuar butonin **Shfaq**.

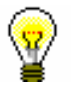

### Këshillë:

Numri i kartës së anëtaresisë i fshirë ose numri alternativ i fshirë, i cili u ruajt në numrat e pavlefshëm mund të bëhet i disponueshëm duke gjetur numrin e pavlefshëm dhe duke e fshirë atë me metodën e objektit **Fshi numrin e pavlefshëm**.

### **3.1.2.1.4 Vendosja e fjalëkalimit për COBISS+**

Fjalëkalimi për autorizimin në faqen e internetit COBISS+ vendoset në një dritare të veçantë që hapet pasi klikoni në butonin **Fjalëkalimi**. Kur vendosni fjalëkalimin, në ekran shfaqen disa pika. Nëse një anëtar harron fjalëkalimin, duhet të vendoset një fjalëkalim i ri.

# **3.1.2.2 Vendosja e të dhënave për arsimin dhe punësimin**

Duke klikuar në skedën **Arsimi, punësimi**, hapni një dritare në të cilën, nëse është e nevojshme, vendosni të dhëna në lidhje me arsimimin ose punësimin e anëtarit.

1. Zgjidhni llojin e shkollës nga lista me rënie poshtë.

Me kërkesë të bibliotekës, mund të përcaktoni me një parametër të veçantë vlerën e paracaktuar për llojin e shkollës.

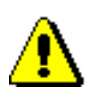

*Procedura*

### Paralajmërim:

*Nëse biblioteka i përket rrethit të institucioneve të Qeverisë Shqiptare (Dëshmi dhe sistem analitik i informacionit për arsimin e lartë në Republikën e Shqipërisë), vendosja e të dhënave për arsimin në sistemin Qeverisë Shqiptare mundësohet duke përfshirë një parametër të veçantë në skedën , Arsimi, punësimi (shih kap.* 3.1.2.2.1 )

- 2. Nën "Universiteti" shkruani kodin e universitetit ose gjejeni dhe transferojeni atë nga lista e kodeve të universiteteve.
- 3. Nën "Emri i shkollës", shkruani kodin e shkollës ose zgjidheni atë nga lista e kodeve. Në varësi të llojit të shkollës që keni zgjedhur, mund të kërkoni në listën e kodeve të shkollave fillore dhe të mesme ose në listën e kodeve të universiteteve.

Me kërkesë të bibliotekës me një parametër të veçantë mund të përcaktohet një emër i paracaktuar i shkollës.

- 4. Nën "Departamenti/Viti i shkollës", vendosni departamentin e shkollës ose kërkojeni dhe shkarkoni atë nga lista e kodeve përkatëse, e cila hapet sipas llojit të shkollës së zgjedhur.
- 5. Nën "Drejtimi/programi", vendosni programin e arsimit ose studimit, por ai mund të gjendet dhe të shkarkohet nga lista e duhur e kodeve. Lista e kodeve të programeve arsimore për shkollat e mesme krijohet nga vetë biblioteka (lista lokale e kodeve të *Programit të Arsimit (Code 313.)),* dhe lista e kodeve të programeve studimore për institucionet e arsimit të lartë është e përbashkët për të gjitha bibliotekat.
- 6. Nën "Shkalla e studimit", vendosni nivelin e studimit ose gjejeni dhe transferojeni atë nga lista e kodeve.
- 7. Nën "Punësimi", shkruani emrin e institucionit në të cilin është punësuar anëtari, ose gjejeni dhe transferojeni atë nga lista e kodeve e krijuar nga lista lokale e kodeve të *Institucionit, kompanisë* (*KODI 303*).

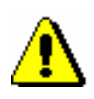

### Paralajmërim:

*Nëse kemi vendosur adresën zyrtare postare të anëtarit, rekomandohet të vendosni edhe të dhënat mbi punësimin.*

8. Nën "Kompania e punësimit/Vendi i punës", vendosni emrin e institucionit në të cilin është i punësuar anëtari i bibliotekës, ose gjejeni dhe

transferojeni atë nga lista e kodeve që keni krijuar (lista lokale e kodit *Institucionet, kompanitë (KODI 306)).*

9. Në listën me rënie poshtë, zgjidhni shkallën e arsimimit.

### **3.1.2.2.1 Vendosja e të dhënave për arsimin në sistemin e RSH**

Bibliotekat e institucioneve të arsimit të lartë në sistemin elektronik (sipas ligjit përkatës nëse do të ketë Evidenca dhe Sistemi i Informacionit Analitik për Arsimin e Lartë në Republikën e Shqipërisë) kanë vendosjen e të dhënave elektronike të Arsimit të Lartë të aktivizuara me një parametër të veçantë në skedarin fillestar. Në këto biblioteka, në redaktorin **Anëtari**, në skedën **Arsimi, punësimi**, është e mundur të specifikoni të dhënat për institucionin e arsimit të lartë, programin e studimit, programin e studimit B dhe metodën e studimit duke zgjedhur vlerat e duhura nga listat përkatëse. Listat për programin e studimit hapen sipas institucionit të zgjedhur të arsimit të lartë. Nëse ndryshoni institucionin e arsimit të lartë, vlerat e zgjedhura në të dy programet e studimit fshihen.

# **3.1.2.3 Vendosja e të dhënave të anëtarësisë**

Duke klikuar në skedën Anëtarësia, do të hapet një dritare që përmban të dhënat në lidhje me anëtarësinë e bibliotekës. Shumica e të dhënave do të futen automatikisht.

Kontrolli automatik i vlefshmërisë së anëtarësimit aktivizohet me kërkesën e bibliotekës me një parametër të veçantë. Në këtë rast, do të shfaqet një mesazh paralajmërues kur regjistroni një anëtar të ri ose nëse një anëtar viziton bibliotekën, edhe pse anëtarësia e të cilit ka skaduar; në të njëjtën kohë është e mundur të regjistrohet automatikisht vlefshmëria e anëtarësisë. Nëse ngarkoni tarifë anëtarësie në bibliotekë, duhet të vendosni tarifat e anëtarësisë në listën e çmimeve (shih kap. *7.1* dhe *7.2.2.1*).

- *Procedura*
- 1. Nën "Kodi i Bibliotekës", kodi i bibliotekës futet automatikisht në varësi të bibliotekës mëmë. Të dhënat nuk mund të ndryshohen.
- 2. Nën "Departamenti", departamenti vendoset automatikisht në varësi të departamentit në të cilin jeni regjistruar; të dhënat vendosen vetëm për ato biblioteka, të cilat e kanë organizuar huazimin në disa departamente. Të dhënat nuk mund të ndryshohen.
- 3. Nën "Pika e ndalimit të bibliobusit", kur regjistrohet nje anetar i ri automatikisht do të vendoset stacioni i bibliobusit kur regjistroni procedurat e huazimit në bibliotekën levizese. Të dhënat mund të ndryshohen manualisht.
- 4. Nën "Data e regjistrimit të parë", data aktuale vendoset automatikisht. Mund t'i ndryshoni të dhënat, nëse data e vendosur nuk është data e fillimit të anëtarësimit.
- 5. Nën "Data e regjistrimit/shtyrja e anëtarësimit" si rregull, fusha lihet bosh. Nëse mbani shënime mbi vlefshmërinë e anëtarësisë në bibliotekë ose nëse

ngarkoni tarifë anëtarësie ose pranimi, data aktuale do të vendoset automatikisht kur regjistroni vlefshmërinë e anëtarësimit ose kur vendosni kuotën e anëtarësisë ose pranimit. Në rastin e transferimit të një anëtari nga regjistri i vjetër i anëtarëve, data mund të futet manualisht.

- 6. Nën "Data e përfundimit të anëtarësisë", fusha zakonisht lihet bosh. Nëse mbani shënime mbi vlefshmërinë e anëtarësisë në bibliotekë ose nëse ngarkoni një kuote anëtarësie ose pranimi, data e përfundimit të anëtarësisë së re do të shënohet kur regjistroni automatikisht vlefshmërinë e anëtarësisë ose kur vendosni kuotën e anëtarësisë ose pranimit. Kjo datë llogaritet në bazë të periudhës së vlefshmërisë së anëtarësimit për kategorinë e anëtarit ose data e përgjithshme e përfundimit të anëtarësisë në përgjithësi do të merret në varësi të parametrave në klasën **Kufizimet në veprime.** Nëse vlefshmëria e anëtarësisë nuk është specifikuar në mënyrë të qartë, periudha e paracaktuar është 1 vit. Data e përfundimit të anëtarësisë të llogaritur automatikisht mund të ndryshohet në përputhje me nevojat tuaja duke vendosur manualisht një datë të re. Nëse keni një anëtar të bibliotekës që dëshironi ta transferoni nga regjistrat e anëtarëve të vjetër, mund ta vendosni manualisht datën e përfundimit të anëtarësisë.
- 7. Nën "Vlefshmëria e anëtarësisë", vendosni kodin për periudhën e vlefshmërisë së anëtarësisë ose gjeni dhe shkarkojeni atë nga lista lokale e kodeve *Lloji i kuotës së anëtarësisë - individualisht (KODI 318)*. Të dhënat e regjistruara merren parasysh gjatë llogaritjes së datës së përfundimit të anëtarësisë dhe regjistrimit të kuotës individuale të anëtarësisë për anëtarin.
- 8. Nën " Nënshkrimi i deklaratës pas regjistrimit ", shënjoni kutinë e zgjedhjes për të treguar nëse ka nënshkruar ose jo deklaratën e anëtarësisë. Nëse përdorni një tabletë nënshkrimi, shenja vendoset në mënyrë automatike kur anëtari konfirmon vendosjen e nënshkrimit në tabletën e nënshkrimit.

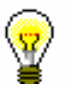

### Këshillë:

Me kërkesë të bibliotekës, është e mundur të specifikohet anë të një parametri të veçantë për të kontrolluar nëse anëtari ka nënshkruar deklaratën e anëtarësimit pas regjistrimit. Nëse anëtari nuk e ka nënshkruar deklaratën, shfaqet një mesazh kur kaloni te redaktori **Anëtari** dhe te dritarja e **Materiali i bibliotekës kryesore**. Për të vazhduar me punën tuaj, konfirmoni njoftimin.

# **3.1.2.4 Të dhëna mbi aktivitetin e anëtarëve**

Duke klikuar në skedën **Info**, do të hapet një dritare që përmban të dhëna në lidhje me aktivitetin e anëtarit. Të dhënat futen automatikisht dhe nuk mund të ndryshohen.

• Nën "Aktivitetet në departamente", shfaqen kodet e departamenteve të bibliotekës që anëtarët vizitojnë. Të dhënat shfaqen vetëm për bibliotekat në të cilat huazimi është e organizuar në departamente të veçanta.

- Nën "Numri i kopjeve të huazuara (I)", shfaqet numri i kopjeve të huazuara aktualisht nga anëtari.
- Nën "Data e njoftimit të fundit", afishohet data e kujtesës së fundit të dërguar.
- Nën "Nr. i njoftimeve të marra për vonesat", do të shfaqet numri i njoftimeve të marra për vonesat nga anëtari deri në atë ditë.
- Nën "Njoftimet e marra", shenja shfaqet nëse anëtari ka marrë një njoftim të paktën një herë deri më tani.
- Nën "Numri i vizitave vjetore (I)" shfaqet numri i vizitave të anëtarit në vitin aktual.
- Nën "Vendosur nga", shfaqet emri i përdoruesit të bibliotekarit që krijoi regjistrimin e anëtarit.
- Nën "Shënuar", afishohet data e krijimit të regjistrimit, e cila është e njëjtë me datën e regjistrimit të parë, nëse anëtari me të vërtetë regjistrohet në bibliotekë ditën kur të dhënat e tij vendosen në bazën e të dhënave për anëtarët.
- Nën "Ndryshuar nga", shfaqet emri i përdoruesit të bibliotekarit që ka bërë ndryshimin e fundit në të dhënat e anëtarit.
- Nën "Ndryshuar", shfaqet data e ndryshimit të fundit të të dhënave të anëtarit.
- Nën "Qasja në burimet e info.", shfaqet një listë e burimeve të informacionit në të cilat një anëtar mund të ketë qasje. Parametrat e qasjes përcaktohen sipas kërkesave të secilës bibliotekë me anë të një parametri të veçantë në skedarin e konfigurimit. Nëse anëtari nuk ka qasje në burimet e informacionit, shfaqet arsyeja (p.sh. *Gjoba të papaguara*).
- Për "Hollësitë sipas departamenteve", për bibliotekat që kanë huazim të organizuar në departamente të vecanta, shfaqen të dhëna në lidhje me disiplinën e anëtarit në departamente të vecanta që ai viziton (numri i departamentit, data e vizitës së fundit, numri i kopjeve të huazuara, data e njoftimit të fundit), numri i njoftimeve të marra, numri i kopjeve të humbura, numri i vizitave në vit).

# **3.1.2.5 Transferimi i të dhënave të anëtarëve nga baza referuese e të dhënave të studentëve**

Përgatitja e një baze të dhënash referimi për studentët përshkruhet në kapitullin *3.9*

Nëse një bibliotekë vendos një parametër të veçantë për transferimin e të dhënave nga baza e të dhënave studentore kur regjistrohe një anëtar, do të plotësohet dritarja **Numri i kartës së anëtarësisë**.

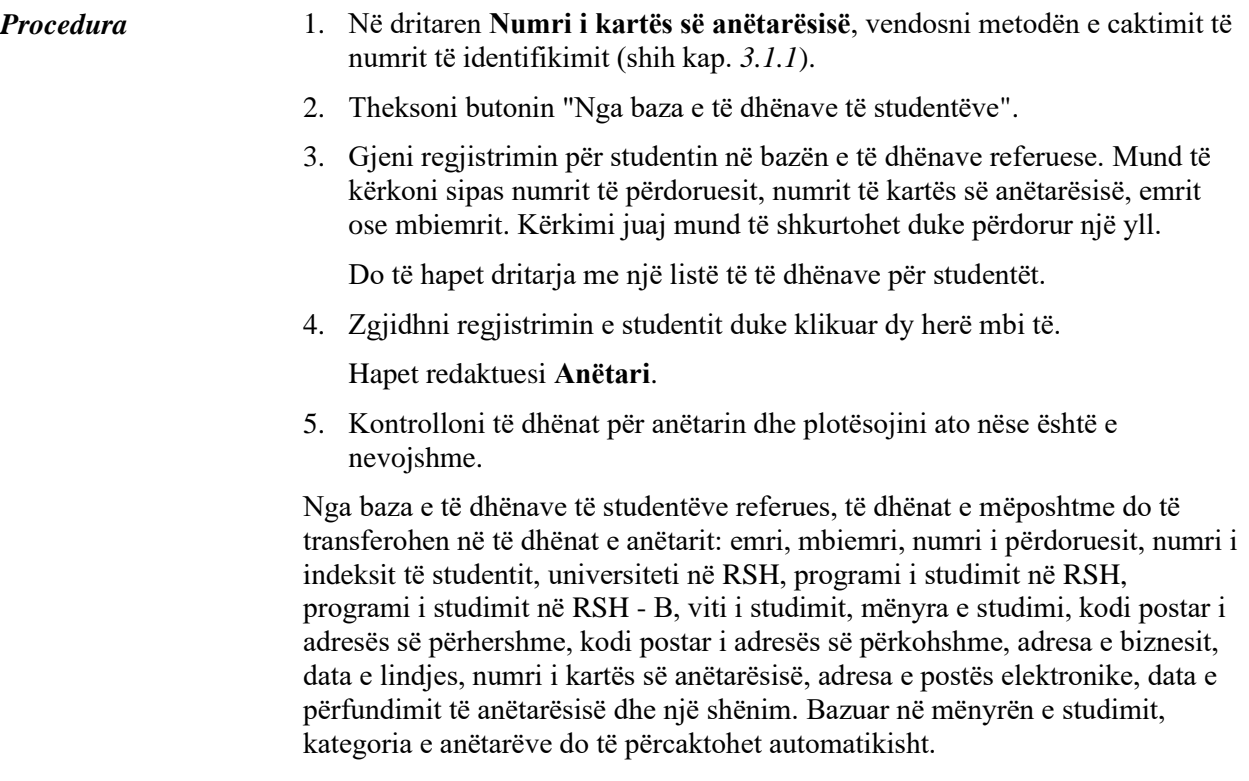

# **3.1.3 Përcaktimi i anëtarit superior**

Anëtarët që përdorin karta familjare ose karta anëtarësie të institucionit që i punëson ata, regjistrohen si anëtarë të kategorisë *019 - kartë familjare* ose *125 persona juridikë - institucione të jashtme*. Do të përcaktoni anëtarin e tyre superior në të dhënat e anëtarësisë. Anëtari superior ose partneri duhet të vendosen paraprakisht.

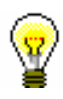

### Këshillë:

Për të fshirë një lidhje me një anëtar superior, fshini etiketën e anëtarit superior nëse është e nevojshme duke klikuar në ikonën në dritaren **Anëtari superior**.

# **3.1.3.1 Kartë familjare**

Anëtarët e bibliotekës që përdorin një kartë familjare vendosen individualisht. Personi, të cilit i lëshohet karta, duhet të përcaktohet si anëtari epror. Për të gjithë anëtarët e familjes, kategoria e anëtarëve duhet të jetë *019 - kartë familjare.* Për anëtarët e varur, marrëdhënia me anëtarin superior përcaktohet në skedën **E përgjithshme**.

### *Procedura*

1. Pasi të klikoni në butonin **Anëtari superior**, do të hapet dritarja e kërkimit **Kërkimi - Anëtari**.

2. Gjeni dhe zgjidhni anëtarin që dëshironi të përcaktoni si një anëtar superior.

Nëse kategoria e anëtarit superior nuk është *019 - kartë familjare*, ajo do të ndryshohet automatikisht në atë kategori. Nëse dëshironi të kopjoni adresën e përhershme postare të anëtarit superior, përgjigjuni pozitivisht në pyetjen në dritaren **Transferimi i adresës nga anëtari superior**.

3. Ruani të dhënat për anëtarin.

Kur vizitoni një anëtar që është në rolin e një anëtari vartës dhe identifikohet me një kartë familjare, hapet dritarja **Anëtari**, në të cilën zgjedhni anëtarin e duhur të kësaj familje.

## **3.1.3.2 Karta e personit juridik**

Anëtarët e bibliotekës, të cilët përdorin kartën e anëtarësisë së institucionit për të cilin punojnë, vendosen si anëtarë vartës të këtij institucioni - partneri. Të dhënat për institucionin - partnerin duhet të vendosen paraprakisht. Procedura e futjes së të dhënave të partnerit përshkruhet në Manualin e Përdorimit *COBISS3/Administrimi i aplikacioneve* (shih kap. *3.1*).

### 1. Pasi klikoni në butonin Pasi të klikoni në butonin Superior partner, do të hapet dritarja Search - Partner., do të hapet dritarja **Kërkimi - Partneri**.

2. Gjeni dhe zgjidhni një partner.

Nëse i përgjigjeni pozitivisht pyetjes në dritaren **Transferimi i adresës nga anëtari superior**, adresa e partnerit do të transferohet në adresat postare të anëtarit. Lloji i adresës do të jetë *adresa e punës*.

3. Ruani të dhënat për anëtarin.

Këshillë:

# **3.1.4 Formulari i regjistrimit**

Biblioteka mund të vendosë të nënshkruajë formularët e regjistrimit me tabletën e nënshkrimit dhe t'i ruajë këto dokumente në formë elektronike.

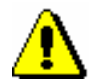

*Procedura*

*Ky funksionalitet mund të përdoret vetëm me pajisjet përkatëse teknike për nënshkrimin elektronik të dokumenteve. Programi COBISS3 mbështet tabletën e nënshkrimit Omega nga Signotec. Nuk kërkohet instalim i veçantë i tabletës dhe vendosja e funksionimit të tabletës, mjafton të lidhni pllakën e nënshkrimit me portën USB të stacionit të punës.*

*Procedura*

1. Kur vendosni një anëtar të ri ose përditësoni të dhënat e anëtarit në redaktuesin **Anëtari**, klikoni në butonin **Formulari i regjistrimit**, i cili fillon përgatitjen e formularit të regjistrimit.

- 2. Hapet dritarja **Paraqitja dhe dërgimi i raportit**. Formulari i përgatitur i regjistrimit, i cili ende nuk është nënshkruar, mund të rishikohet dhe shtypet nëse është e nevojshme (p.sh. me kërkesë të anëtarit).
- 3. Për të filluar procedurën e nënshkrimit të formularit të regjistrimit, klikoni me të djathtën për të hapur menunë në raportin "Formulari i regjistrimit" në **Paraqitja dhe dërgimi i raportit** dhe më pas zgjidhni metodën **Nënshkrimi i dokumentit**.

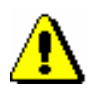

#### Këshillë:

*Nëse tableta e nënshkrimit nuk është e lidhur me portën USB të stacionit të punës, do të shfaqet një mesazh sapo të konfirmoni metodën Nënshkrimi i dokumentit.*

4. Do të hapet dritarja **Nënshkrimi**, ku klikoni në butonin **Fillo**. Duke vepruar kështu, aktivizoni tabletën e nënshkrimit dhe ia dorëzoni anëtarit për të nënshkruar brenda kutisë. Nëse anëtari nuk e nënshkruan atë si duhet, ekrani mund të rifreskohet me shigjetën $\bigodot$  dhe të nënshkruajë përsëri. Anëtari mund të anulojë procedurën e nënshkrimit me kryqin e kuq  $\mathbf{\times}$ .

Kur anëtari nënshkruan tabletën, nënshkrimi duhet të konfirmohet duke klikuar shenjën e gjelbër  $\vee$ me stilolaps. Duke klikuar, anëtari konfirmon që është nënshkruar formulari i regjistrimit. Kjo ruan (arkivon) formularin e nënshkruar të regjistrimit.

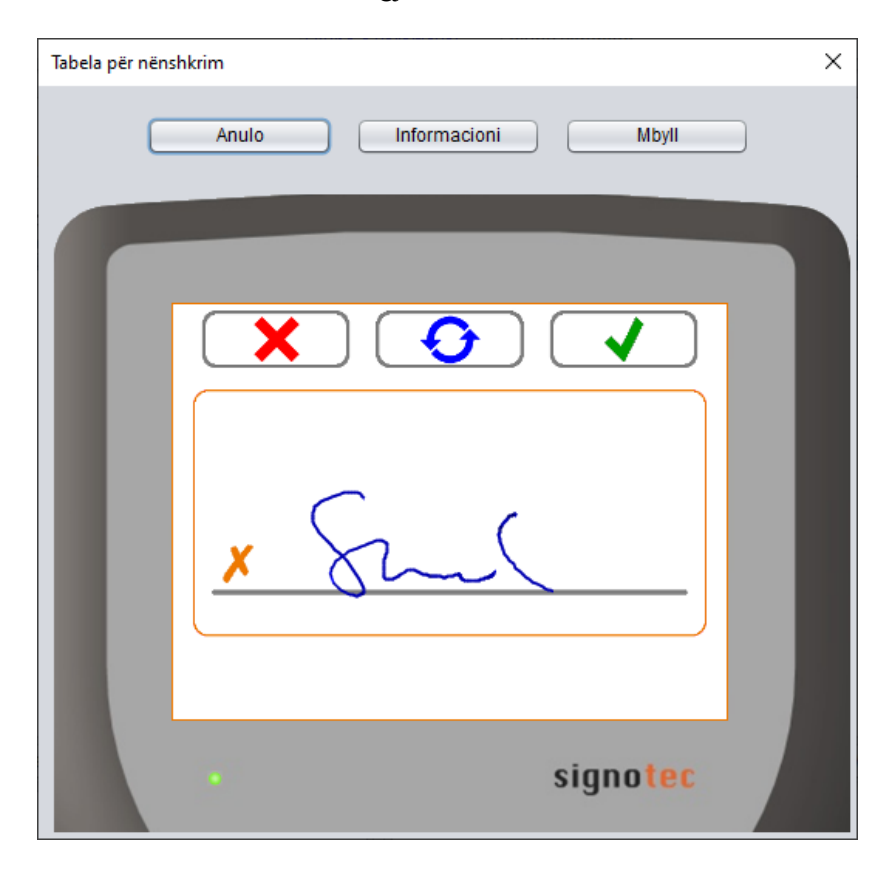

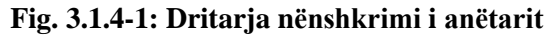

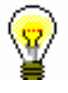

### Këshillë:

Nëse formulari i regjistrimit duhet të nënshkruhet nga dy persona (p.sh. anëtari dhe garantuesi në rastin e një shtetasi të huaj ose anëtari dhe kujdestari në rastin e një personi të mitur, etj.), Dy persona mund të nënshkruajnë në kutinë e tabletës së nënshkrimit, por të dy nënshkrimet duhet të vendosen para se të konfirmohen me shenjën e gjelbër, pasi nuk është e mundur të shtoni një nënshkrim shtesë pas konfirmimit, kur forma e regjistrimit të ruhet. Sidoqoftë, mund të krijoni një formular të ri regjistrimi me dy nënshkrime.

5. Dritarja **Nënshkrimi** rifreskohet pasi konfirmohet nënshkrimi dhe nuk mund të ndryshohet më. As procedura e krijimit të një formulari regjistrimi nuk mund të anulohet. Bibliotekari plotëson procedurën e krijimit të një forme regjistrimi të nënshkruar duke klikuar butonin **Mbyll** ose kryqin për mbylljen e dritares.

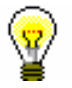

### Këshillë:

Butonat **Fillo** dhe **Mbyll** mund të konfirmohen gjithashtu me një hapësirë në tastierë.

Dokumenti *Formulari i regjistrimit* do të hapet në ekran në formatin PDF. Nëse është e nevojshme, dokumentin mund ta kontrolloni, shtypni, etj. Para se të vazhdoni me punën tuaj, mbyllni dokumentin dhe dritaren **Printimi**.

Në skedën **Anëtarësimi** një shenjë kontrolli shtohet automatikisht nën " Nënshkrimi i deklaratës pas regjistrimit".

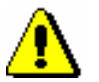

### Këshillë:

*Në mënyrë që të ruani të dhënat rreth anëtarit për të cilin po përgatisni formularin e regjistrimit, duhet të klikojmë në butonin Në rregull në redaktuesin Anëtari pasi të keni përfunduar punën me formularin e regjistrimit.*

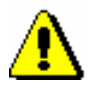

### Këshillë:

*Nuk është e mundur të fshini formularët e regjistrimit të ruajtur në mënyrë individuale. Të gjitha pajtimet e ruajtura fshihen automatikisht kur anëtari fshihet (fshirje individuale ose në grup e anëtarëve joaktivë).*

Formulari i regjistrimit gjithashtu mund të përgatitet dhe shtypet duke gjetur një anëtar në klasën **Anëtari** dhe duke zgjedhur metodën **Objekti/Printo** ose **Objekti/Dërgo**. *Mund*ësitë *…*

### **3.1.4.1 Përmbajtja dhe forma e formularit të regjistrimit**

Formati i formularit të regjistrimit mund të përshtatet pjesërisht me nevojat e secilës bibliotekë. Për këtë qëllim, variablave të rinj i shtohen përkufizimet e sistemit për huazim në programin COBISS3/Raportet (**Variablat/Përcaktimet e sistemit/Huazimi**) në dosjen **Formulari i regjistrimit**:

- *emri i formularit të regjistrimit*, i cili mundëson ndryshimin e emrit të paracaktuar FORMULARI I REGJISTRIMIT (p.sh., mund ta ndryshoni në DEKLARATA E REGJISTRIMIT etj.)
- *deklarata e anëtarit në formularin e regjistrimit*, e cila mundëson përgatitjen e tekstit të formularit të regjistrimit, të përshtatur në secilën bibliotekën (p.sh. për caktimin e kushteve të anëtarësimit, përdorimin e të dhënave personale, etj.); vlera e paracaktuar e përkufizimit standard është bosh.
- *shënim mbi formularin e regjistrimit*, i cili lejon futjen e vërejtjeve shtesë në fund të formularit të regjistrimit, d.m.th. poshtë nënshkrimit të anëtarit; vlera e paracaktuar është e zbrazët.

Zgjidhni, kopjoni dhe ngjisni variablat, vlerat e të cilave dëshironi të ndryshoni dhe ngjitini ato në dosjen e krijuar për këtë arsye, midis përcaktimeve të përdoruesit.

Forma dhe përmbajtja e formularëve të regjistrimit varet nga të dhënat e anëtarit. Të dhënat në formularin e regjistrimit ndahen në katër kategori.

Të dhënat kryesore

- − numri i kartës së anëtarësisë
- − departamenti i regjistrimit
- − kategoria e anëtarit
- − anëtari/partneri superior

Të dhëna personale:

- − emër
- − mbiemër
- − data e lindjes
- − gjinia
- − shtetësia
- − emri dhe mbiemri i kujdestarit/garantuesit
- − komuna e vendbanimit të përhershëm

Adresat (rruga dhe numri, kodi postar dhe qyteti, vendi, Nr. i ID së TVSHsë/Taksës) dhe të dhënat e tjera për kontakti:

- − adresa e përhershme
- − začasni naslov
- − adresa e përkohshme
- − adresa e punës/e zyrës
- − adresa e garantuesit/kujdestarit
- − adresa e garantuesit/kujdestarit dhe adresa e përhershme
- − adresa e përkohshme e garantuesit/kujdestarit
- − adresa jashtë vendit
- − telefoni
- − celulari
- − adresa elektronike
- − nr. i ID-së së TVSH-së.

Të dhëna të tjera (arsimi, punësimi):

- − universiteti
- − emri i shkollës/fakultetit
- − dega/programi
- − institutioni institucion i arsimit të lartë në RSH
- − program studimi në RSH
- − program studimi në RSH B
- − niveli i arsimit
- − punësimi
- − departamenti i punësimit

### Këshillë:

Biblioteka mund të vendosë të përfshijë logon e tyre në formularin e regjistrimit. Logoja do të shfaqet në titullin e formularit të regjistrimit. Për të përfshirë logon në formularët e regjistrimit, biblioteka duhet të dërgojë logon, të përcaktuar si një imazh, të ruajtur në formatin jpg ose gif, madhësia maksimale 25 x 176 mm.

Nëse biblioteka vendos të përfshijë logon e tyre në formularët e regjistrimit, logo do të shfaqet gjithashtu në njoftimet për vonesat në formatin A4 (shih kap. *8.5.1*).

# **3.1.4.2 Hyrja në formularët e regjistrimit të ruajtur në mënyrë elektronike**

Mund të shikoni dhe printoni formularët e ruajtur të regjistrimit.

*Procedura*

- 1. Gjeni dhe zgjidhni anëtarin në klasën **Anëtari**.
- 2. Zgjidhni metodën **Objekti/Arkivi i dokumenteve elektronike**.

Dritarja **Paraqitja e e-dokumenteve** do të hapet me listën e formularëve e ruajtur të regjistrimit. Të dhënat e mëposhtme shfaqen për secilin formular të regjistrimit: "<emri i dokumentit>; vendosur: dd.mm.yyyy; vendosur nga: <emri i përdoruesit>". Nëse disa formularë regjistrimi janë ruajtur për një përdorues, të dhënat për secilin formular të regjistrimit do të shfaqen në një rresht të veçantë. Formulari më i fundit i regjistrimit është në krye të listës.

3. Mund të shënohen një ose më shumë formularë regjistrimi. Formularët e zgjedhur të regjistrimit shfaqen më pas në ekran në formatin PDF duke klikuar në butonin **Në rregull**. Nëse janë zgjedhur më shumë se një

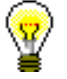

formularë regjistrimi, secili formular shfaqet në dokumentin e vet. Formulari i regjistrimit mund të shihet ose printohet.

4. Për të anuluar procesin e rishikimit të e-dokumenteve, klikoni në butonin **Anulo.**